# Guide de déploiement

# Sage FRP 1000 Immobilisations

Version 6.5

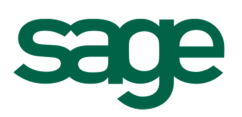

# Sommaire

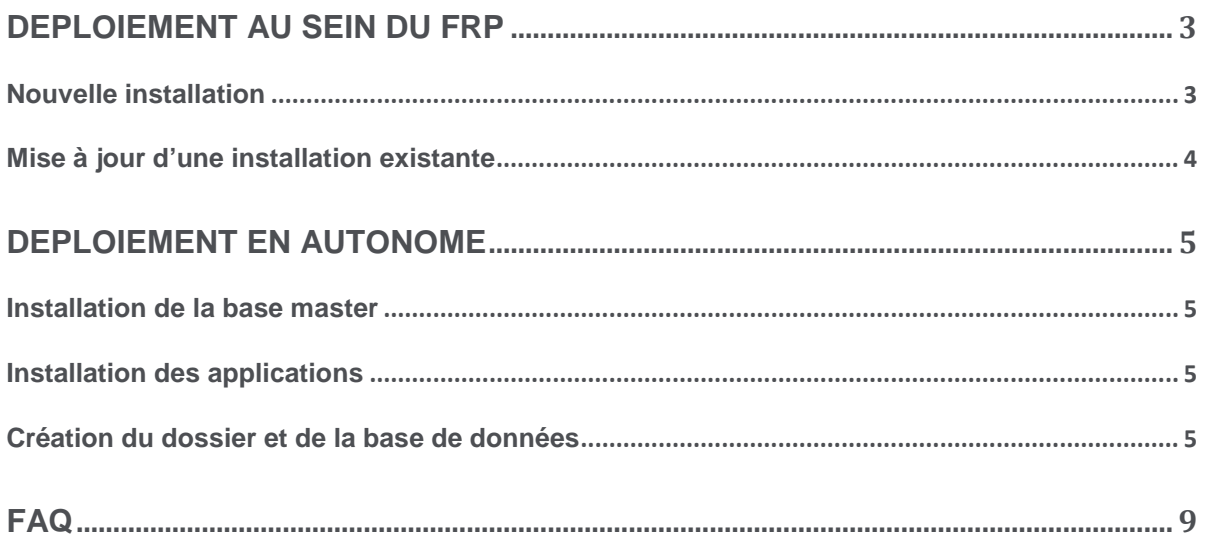

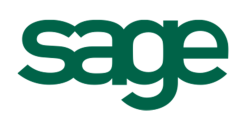

# Déploiement au sein du FRP

# **Nouvelle installation**

# **Installation de la base master**

Rien ne diffère sur cette partie.

# **Installation des applications**

Commencez par installer Sage FRP 1000 Comptabilité ou Sage FRP 1000 Suite Financière. Dès lors que celle-ci est installée, vous pourrez installer l'application Sage 1000 FRP Immobilisations.

 **Il faudra saisir une clé d'authenticité de l'application Immobilisations en plus de la clé de l'application Comptabilité ou Suite Financière.** 

п  **Si toutefois vous deviez ne pas disposer d'une clé de l'application immobilisations, demandez la et saisissez ensuite ce complément quand vous l'aurez obtenu. Cela n'empêchera en rien de continuer le déploiement (procéder à la création de la base de données, définition des utilisateurs, ….)** 

# **Création du dossier et de la base de données**

Rattachez l'application Comptabilité au dossier que vous souhaitez créer.

 **N'associez pas l'application Immobilisations au(x) dossier(s) que vous allez créer.** 

п  **Dans le cas d'un déploiement monobase multi-sociétés, n'oubliez pas d'associer également l'application Administration de dossiers.** 

La base de données sera créée en appliquant un script de référence de l'application Comptabilité.

Il en existe :

- 4 pour le déploiement en multi-bases
	- Base de référence Sage 1000 FRP Comptabilité France
	- Base de référence Sage 1000 FRP Comptabilité Euro
	- Base de référence Sage 1000 FRP Comptabilité Export
	- Base de référence Sage 1000 FRP Comptabilité Export préparamétrée
- 2 pour le monobase-multisociétés.
	- Base de référence Sage 1000 FRP Comptabilité France Monobase
	- Base de référence Sage 1000 FRP Comptabilité Export Préparamétré Monobase

## **Référence**

• Veuillez vous référer au Guide d'installation Sage FRP 1000

**N'hésitez pas à utiliser les patterns pour vous aider**

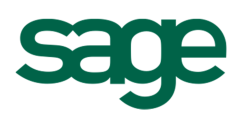

 **Il est nécessaire d'activer la prise en charge de l'indexation de texte lors de la création de la base de données.** 

 **Le paramétrage concernant la gestion des immobilisations sera réalisé par la suite dans l'application à l'aide d'un assistant d'initialisation de dossier ou d'un assistant d'import de paramétrage.** 

# **Gestion des utilisateurs**

Même si certains utilisateurs ne seront autorisés à utiliser que la gestion des immobilisations, ils devront accéder à l'application Comptabilité et ensuite utiliser un menu Immobilisations (qu'il faudra éventuellement personnaliser si celui livré en standard ne correspond pas).

Utiliser l'application Sage FRP 1000 Immobilisations ne conviendrait pas, car elle ne permettrait pas de bénéficier de tout le potentiel d'intégration qui existe au sein du FRP entre les deux métiers que sont la comptabilité et les immobilisations :

- Génération des écritures directement en comptabilité,
- Création ou modification de biens depuis les écritures ou détails d'écritures de la comptabilité,
- Consultation des écritures ou détails d'écritures ayant servi à constituer un bien comptable (si le traitement a été effectué depuis la comptabilité),
- $\bullet$

# **Mise à jour d'une installation existante**

# **Installation des applications**

Alors même que Sage FRP 1000 Comptabilité ou Sage FRP 1000 Suite Financière est installée, il est tout de même nécessaire d'installer l'application Sage 1000 FRP Immobilisations afin de pouvoir saisir la clé d'authenticité de l'application.

Vous devrez également mettre à jour l'application Comptabilité ou Suite Financière et synchroniser les bases.

# **Base de données**

 **Il faudra aller modifier le paramétrage de la base de données et activer la prise en charge de l'indexation de texte si ce n'est pas déjà le cas.** 

 **Le paramétrage concernant la gestion des immobilisations sera réalisé par la suite dans l'application à l'aide d'un assistant d'initialisation de dossier ou d'un assistant d'import de paramétrage.** 

### **Référence**

• Veuillez vous référer au manuel ou l'aide en ligne de l'application immobilisations

### **Rappels**

**Ne pas déployer l'application Immobilisations** 

**Dans le cadre d'un déploiement en monobase multi-sociétés, rattacher l'application administration de dossiers.** 

**Activer l'indexation de texte** 

**Dans le cadre d'une nouvelle installation,utiliser un script de référence Comptabilité pour créer une base de données.** 

### **Référence**

• Veuillez vous référer au manuel ou l'aide en ligne de l'application immobilisations

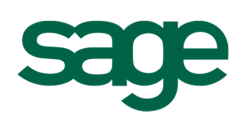

# Déploiement en autonome

# **Installation de la base master**

Rien ne diffère sur cette partie.

## **Installation des applications**

Il faut installer l'apllication Sage FRP 1000 Immobilisations et saisir une clé d'authenticité lui correspondant.

# **Création du dossier et de la base de données**

Rattachez l'application Immobilisations au dossier que vous souhaitez créer.

п  **Dans le cas d'un déploiement monobase multi-sociétés, n'oubliez pas d'associer également l'application Administration de dossiers.** 

La base de données sera créée en appliquant un script de référence de l'application Immobilisations. Il en existe :

- 3 pour le déploiement en multi-bases
	- Base de référence Immobilisations Autonome France
	- Base de référence Immobilisations Autonome Euro
	- Base de référence Immobilisations Autonome Export
- 3 pour le monobase-multisociétés.
	- Base de référence Immobilisations France Multi-sociétés Mono-base
	- Base de référence Immobilisations Euro Multi-sociétés Mono-base
	- Base de référence Immobilisations Export Multi-sociétés Mono-base

 **Il est nécessaire d'activer la prise en charge de l'indexation de texte lors de la création de la base de données.** 

# **Scripts de référence multi-bases**

Vous trouverez dans le tableau ci-dessous un comparatif des données livrées dans chacun des scripts.

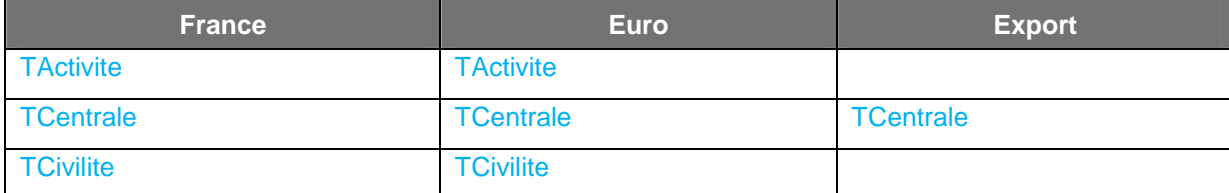

### **Référence**

• Veuillez vous référer au Guide d'installation Sage FRP 1000

**N'hésitez pas à utiliser les patterns pour vous aider**

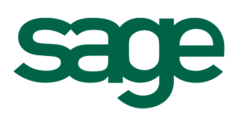

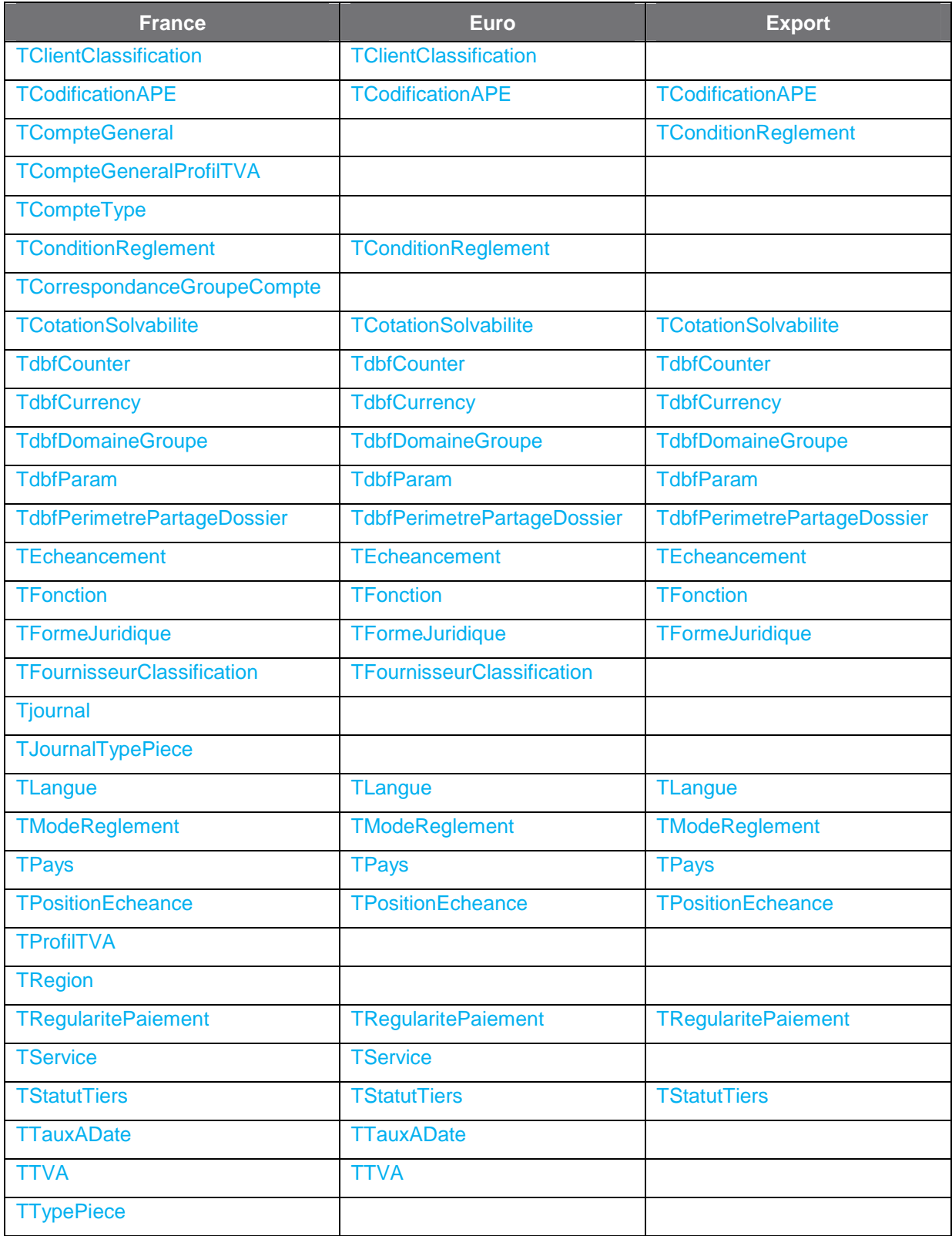

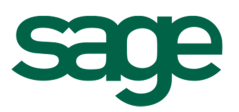

# **Scripts de référence monobase multi-sociétés**

Vous trouverez dans le tableau ci-dessous un comparatif des données livrées dans chacun ds scripts.

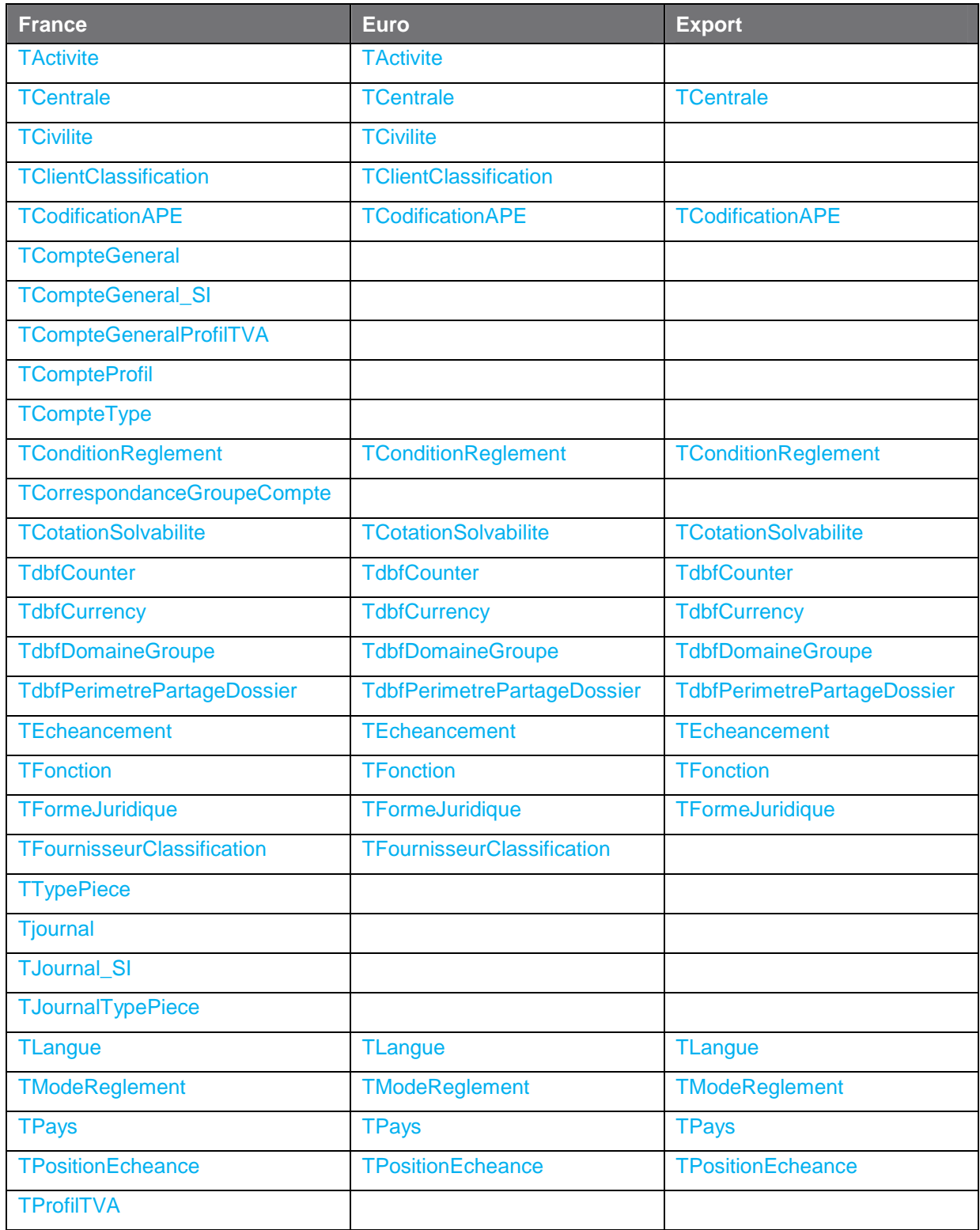

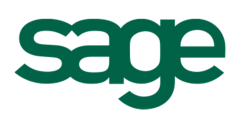

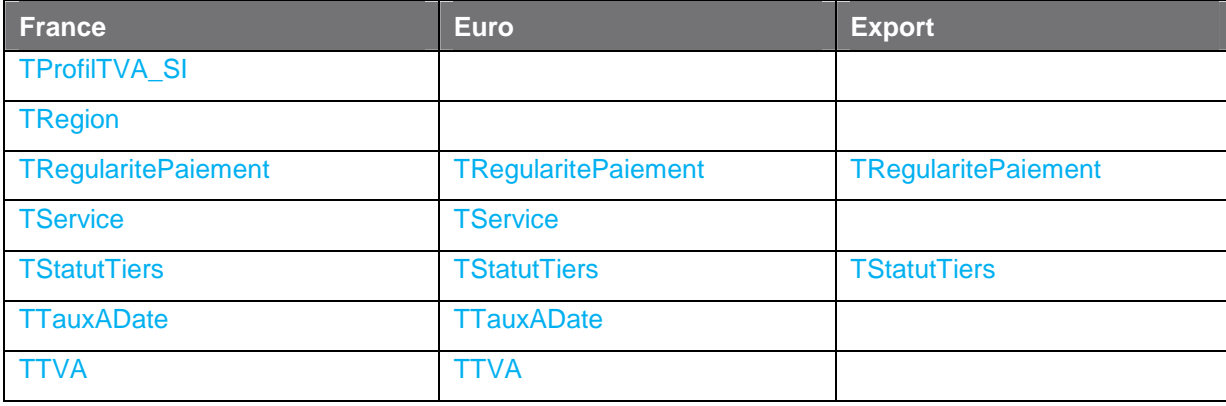

 **Le paramétrage concernant la gestion des immobilisations sera complèté par la suite dans l'application à l'aide d'un assistant d'initialisation de dossier ou d'un assistant d'import de paramétrage.** 

# **Référence**

• Veuillez vous référer au manuel ou l'aide en ligne de l'application immobilisations

# **Rappels**

**Dans le cadre d'un déploiement en monobase multi-sociétés, rattacher l'application administration de dossiers.** 

**Activer l'indexation de texte** 

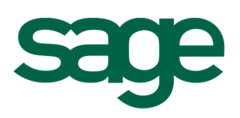

# FAQ

**Suite à l'installation d'une application, aucune clé n'est demandée à la fin de l'installation. De plus, dans l'arborescence Sécurité / Clés d'authenticité, le menu accessible par clic droit renvoit des menus grisés.** 

Sur le DVD d'installation, aller dans le dossier \Sage1000\Fix Microsoft et lancer l'executable VCredist\_X86.exe puis relancer la console d'administration.